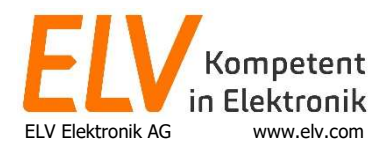

## Einbindung der WS980 WiFi in das heimische WLAN

1) Installieren Sie die WSView Plus App auf Ihrem Smartphone.

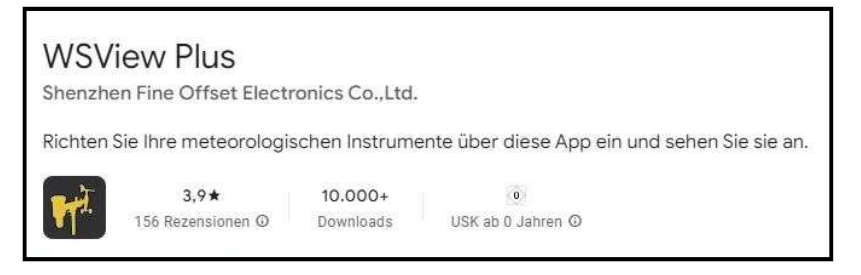

- 2) Sofern noch nicht aktiv, starten Sie den WiFi-Mode B an der Displaystation. Betätigen Sie dazu die Tasten "Alarm" und "↓" für 5 Sekunden. Im Display erscheint dann ein schnell blinkendes WLAN-Symbol sowie der Schriftzug "WIFI-MODE B".
- 3) Die Station sendet nun ein WLAN aus, mit welchem Sie ihr Smartphone verbinden müssen. Meldungen vom Smartphone, dass kein Internet vorhanden ist, sind zu ignorieren bzw. bestätigen, damit das Smartphone mit dem WLAN verbunden bleibt und nicht zurück ins mobile Datennetz oder bekannte WLAN springt.

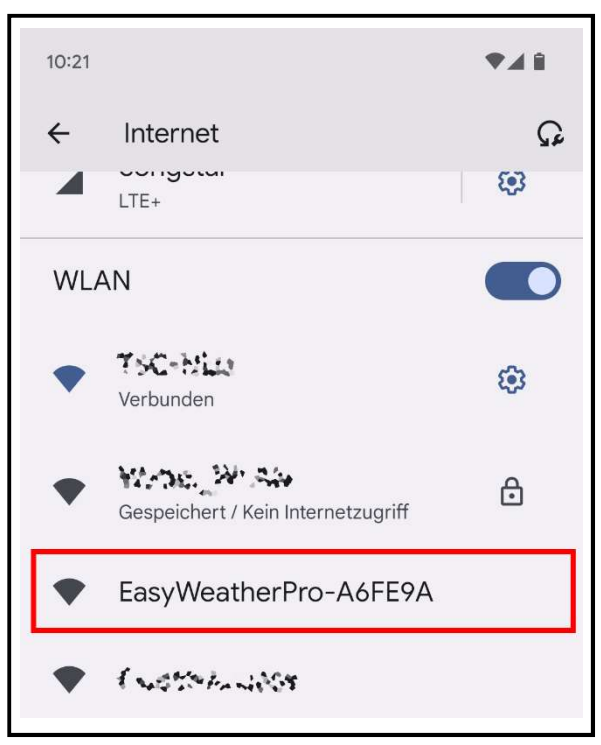

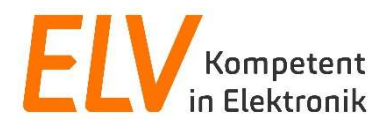

4) Öffnen Sie die WSView Plus App und wählen Sie unten links den (1) Menüpunkt "My Devices" (Meine Geräte). Die Station sollte dort nun mit der Kennung "EasyWeatherPro-XXXXXX" zu sehen sein.

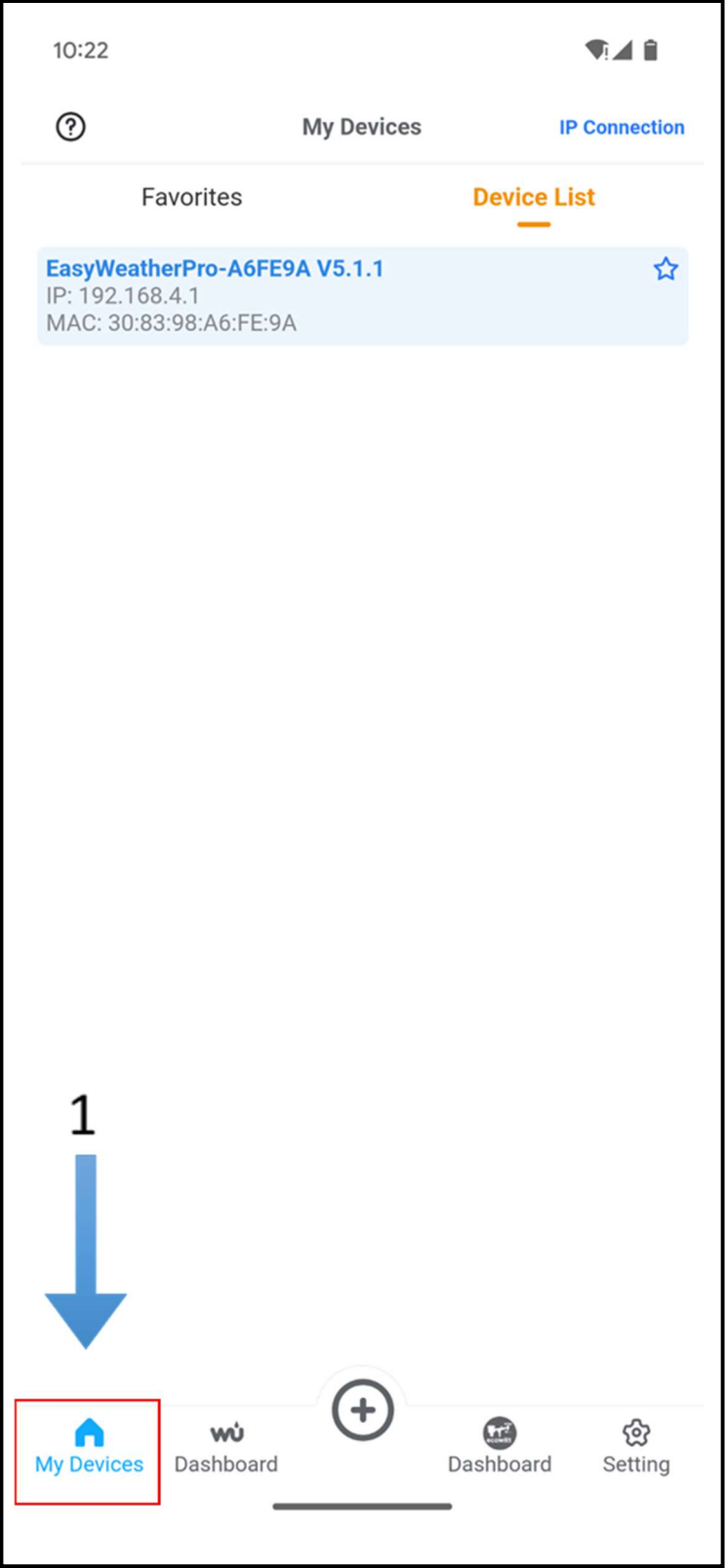

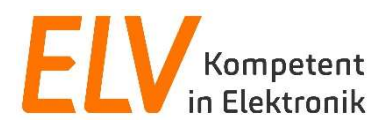

## Wählen Sie im nächsten Menu den Punkt "Configure Router"  $5)$

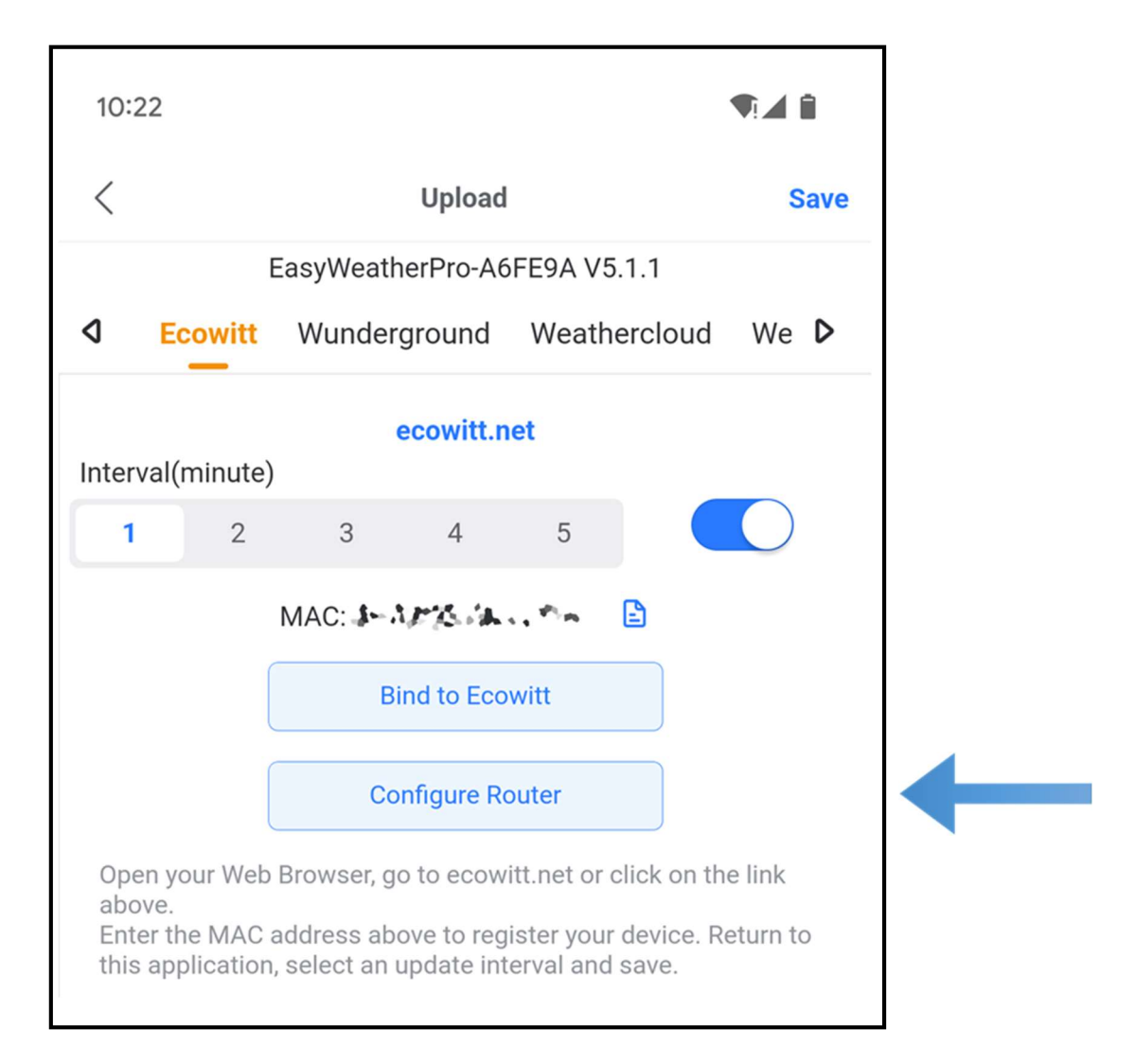

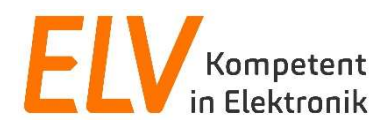

6) Wählen Sie im folgenden Menu den Punkt "SCAN" (1) aus um die verfügbaren WLAN-Netze anzuzeigen. Wählen Sie Ihr Heimnetz-WLAN aus und tragen Sie dann das Passwort ein (2). Nach dem Eintragen speichern Sie mit "Save" (3) Ihre Eingaben.

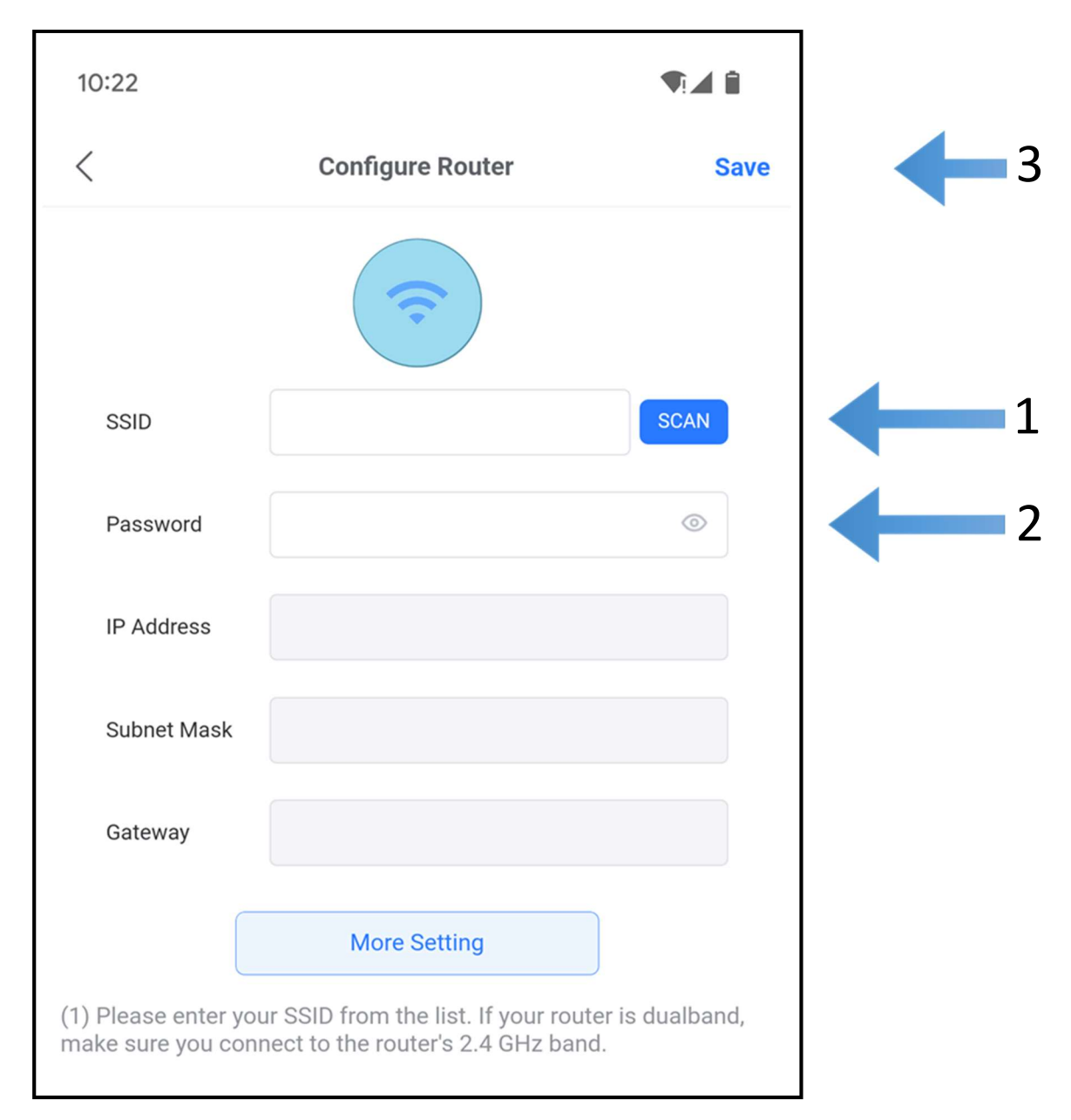

7) Verbinden Sie sich nach Aufforderung der App wieder mit ihrem Heim-WLAN und öffnen Sie die App erneut. Das Display sollte nun ebenfalls wieder auftauchen und das WLAN-Symbol auf dem Display sollte nun dauerhaft leuchten. Damit ist die Station ins Heimnetz-WLAN integriert und kann über die Software auf einem PC im selben WLAN ausgelesen werden